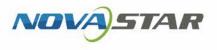

# VNNOX One-Stop Cloud Platform

V7.40.0 NS170100607

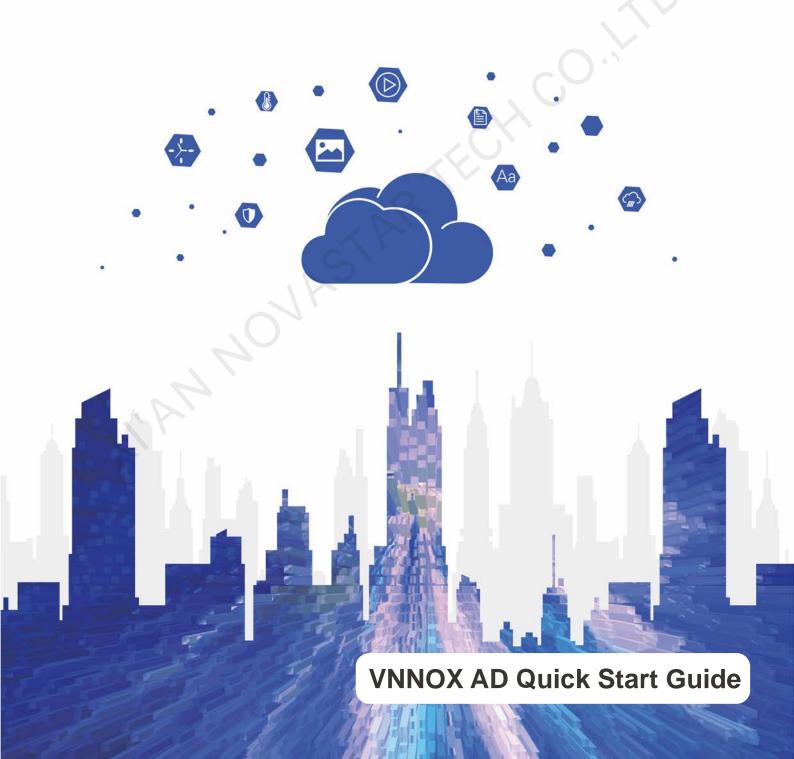

## Contents

| Contents                                        | i   |
|-------------------------------------------------|-----|
| 1 About This Document                           | .1  |
| 2 Software Installation                         | .3  |
| 2.1 Installing VPlayer                          | . 3 |
| 2.2 Installing ViPlex                           | . 3 |
| 2.2.1 Installing ViPlex Handy (Android and iOS) | . 3 |
| 2.2.2 Installing ViPlex Express (Windows)       | . 4 |
| 3 System Login                                  | .5  |
| 4 Solution Publishing                           | .7  |
| 4.1 Editing Solutions                           | . 7 |
| 4.1.1 Adding Media                              | . 7 |
| 4.1.2 Creating Playlists                        |     |
| 4.1.3 Creating Solutions                        |     |
| 4.2 Creating Players                            | 15  |
| 4.3 Checking Player Authentication Information  | 15  |
| 4.4 Binding Players                             | 16  |
| 4.4.1 Binding Players with VPlayer              |     |
| 4.4.2 Binding Players with ViPlex               | 17  |
| 4.5 Publishing Solutions                        | 19  |

## **About This Document**

The cloud publishing service of VNNOX one-stop cloud platform includes VNNOX Standard and VNNOX AD, allowing for remote content management and terminal control. In the self-built system, VNNOX Standard is not supported.

This document is intended to help users to quickly get started with VNNOX AD for remote solution publishing. Below is an introduction of some basic concepts.

#### **Remote Publishing**

Remote publishing enables users to publish solutions associated with players to remote terminal players via Internet. The solutions will be downloaded and played by terminal players as scheduled.

#### Remote Control

Remote control enables users to perform real-time or scheduled operations such as restarting players. Scheduled control can be implemented by sending remote control plans.

## Players

Players include synchronous players and asynchronous players, which can be associated with solutions and remote control plans.

Players in VNNOX Standard are created automatically when bound to the terminal player and can be transferred to VNNOX AD by authorization.

Players in VNNOX AD are created manually on the player list page and require licenses.

In the self-built system, VNNOX Standard and functions related to licenses are not supported.

#### **Terminal Players**

Solutions can be downloaded and played by terminal players as scheduled.

VPlayer is an application which serves as a terminal player and can be used for devices installed with Windows.

Taurus series multimedia players are hardware products based on Android and can be used as the terminal players of the asynchronous system.

## **Player Binding**

Player binding is also called terminal binding.

Binding terminal players to players enables users to publish solutions and control displays remotely. Only one player can be bound to a terminal player.

- Synchronous players: Bound to VPlayer
- Asynchronous players: Bound to Taurus with ViPlex

ViPlex includes ViPlex Handy (Android and iOS) and ViPlex Express (Windows).

## Solutions

In VNNOX Standard, after users add media and edit the solution page, a solution is created. In the self-built system, VNNOX Standard is not supported.

In VNNOX AD, after users add media, add media and sub-playlists to a playlist and schedule the playlist, a solution is created.

The relationship between the media, playlist and solution is shown in Figure 1-1.

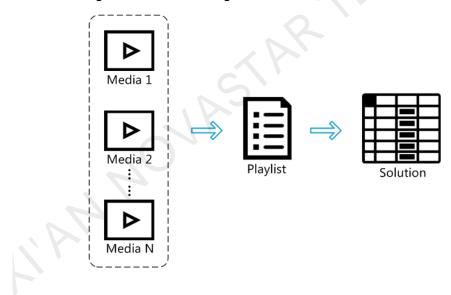

Figure 1-1 Media management

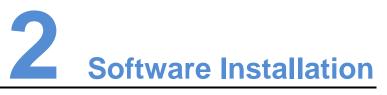

## 2.1 Installing VPlayer

Before You Begin

- Visit www.en.vnnox.com/#downloadSyn to download the VPlayer installation program.
- Make sure the antivirus software is stopped.
- Make sure the .NET Framework V4.0 or above is installed.

## Installing Software

The installation of VPlayer is the same as other Windows applications.

## 2.2 Installing ViPlex

ViPlex includes ViPlex Handy and ViPlex Express.

## 2.2.1 Installing ViPlex Handy (Android and iOS)

## **Downloading Installation Package**

Scan the QR code below to download the installation packages for Android and iOS.

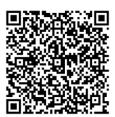

## Installing Software

The installation of the ViPlex Handy is the same as other applications.

## 2.2.2 Installing ViPlex Express (Windows)

## **Downloading Installation Package**

www.en.vnnox.com/#downloadT

## Installing Software

The installation of the ViPlex Express is the same as other Windows applications.

ndws

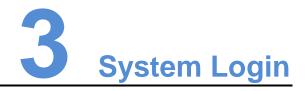

In the self-built system, VNNOX standard is not supported and the login address must be entered according to the actual condition.

- Step 1 Visit www.en.vnnox.com and click Login at the top right of the page.
- Step 2 Select the server node and click **OK**.
- Step 3 Enter the account name and password, and then click **Log In**. The service login page is displayed.

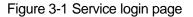

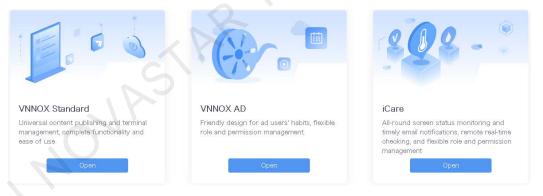

Step 4 Click any position of the image of VNNOX AD to enter its homepage.

When you enter VNNOX AD for the first time, the default system setting prompt is displayed. After you set VNNOX AD as the default system, the homepage of VNNOX AD will be displayed directly when you click **Log In**.

#### Figure 3-2 VNNOX AD

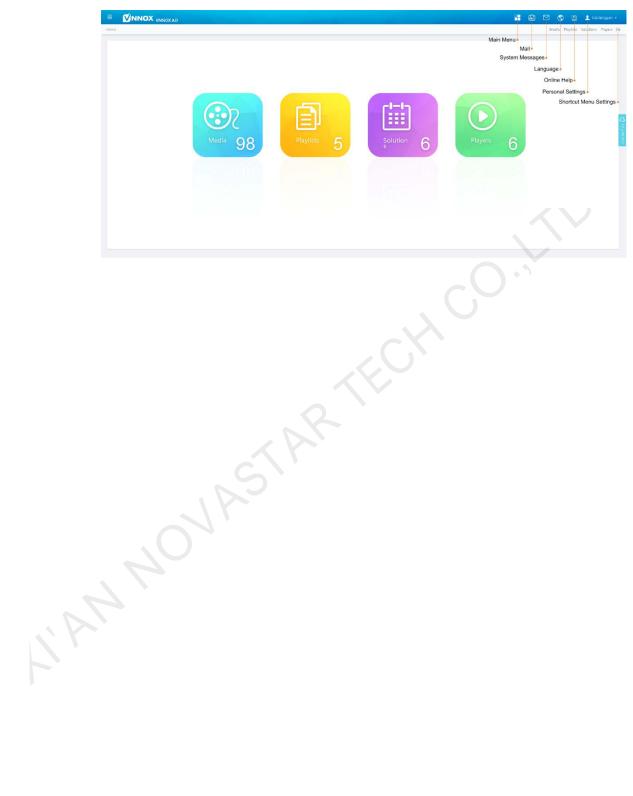

# **4** Solution Publishing

## 4.1 Editing Solutions

## 4.1.1 Adding Media

Media types supported in VNNOX AD are shown in Table 4-1.

| Media Type | VPlayer                                                                                             | Taurus                                                                         |  |
|------------|----------------------------------------------------------------------------------------------------|--------------------------------------------------------------------------------|--|
| Video      | Video container formats:                                                                            | Video container formats:                                                       |  |
|            | MP4, AVI, RMVB, FLV, MKV,<br>WMV, MOV                                                               | MP4, AVI, FLV, WMV, MOV                                                        |  |
| Audio      | Currently not supported.                                                                            | MP3                                                                            |  |
|            | JAY                                                                                                 | Note: Audio files can be used as the background audio of text and images only. |  |
| Image      | JPG, PNG, ICO, BMP, GIF, JPEG                                                                       |                                                                                |  |
| Document   | Word, Excel, PPT, PDF                                                                               |                                                                                |  |
| Webpage    | N/A                                                                                                 |                                                                                |  |
| RSS        | N/A                                                                                                 |                                                                                |  |
| Streaming  | • HLS, RTMP: Can be previewed online and played.                                                    |                                                                                |  |
| Media      | <ul> <li>RTSP: Can be played but cannot be previewed online.</li> </ul>                             |                                                                                |  |
| Widget     | Text, digital clock, analog clock, environment monitoring, weather, calendar, window, colorful text |                                                                                |  |

## 4.1.1.1 Adding Images, Videos, Audios and Documents

- Step 1 Choose 🗄 > Media Management > Media.
- Step 2 Click Add and select Upload File.
- Step 3 Click Choose file.

- Step 4 Select the images, videos, audios and documents to be uploaded, then click Open.
- Step 5 (Optional) Specify the categories of the media. The media can be quickly found by the filter according to the categories.
- Step 6 Click **OK**. After a message appears notifying that media files have been uploaded successfully, the added media will be displayed in the media list.
- Step 7 Click the name of the media to enter the **Basic Info** tab of the media attribute page.
- Step 8 Set the validity of the images, videos, audios and documents. Expired media cannot be played. When the media type is document, you also need to set the duration and effect of each page of the document.
- Step 9 (Optional) Switch to the **Approval** tab to set the approval status of the current media. If its approval status is **Refused**, it cannot be added to playlists.
- Step 10 Click Save&Close.

#### 4.1.1.2 Adding Webpages

- Step 1 Choose 🗄 > Media Management > Media.
- Step 2 Click Add and select Webpage from the drop-down options.
- Step 3 Name the webpage and enter the address of the webpage.
- Step 4 (Optional) Specify the categories of the media. The media can be quickly found by the filter according to the categories.
- Step 5 Click **OK** and enter the **Basic Info** tab of the webpage attribute page.
- Step 6 Set the validity of the webpage. Expired media cannot be played.
- Step 7 Click **Save&Close**. After the operation is successful, the added webpage will be displayed in the media list.

#### 4.1.1.3 Adding RSS

- Step 1 Choose 🗄 > Media Management > Media.
- Step 2 Click Add and select RSS from the drop-down options.
- Step 3 Name the RSS and enter the address of the RSS.
- Step 4 (Optional) Specify the categories of the media. The media can be quickly found by the filter according the categories of the media.
- Step 5 Click **OK**. The **Basic Info** tab of the RSS attribute page appears.
- Step 6 Set the validity and refresh period of the RSS. Expired media cannot be played. The subscriptions will be refreshed automatically based on the refresh period.
- Step 7 Click **Save&Close**. After the operation is successful, the added RSS will be displayed in the media list.

#### 4.1.1.4 Adding Pages

A page media contains one or more other types of media. When added to page, media's attributes will conform to page attributes.

## Step 1 Choose 🗄 > Media Management > Media.

- Step 2 Click Add and select Page in the drop-down options.
- Step 3 Enter a name for the page and set its categories, and click Next.
- Step 4 Select a page template and click **OK**. Then the editing page appears, as shown in Figure 4-1. Description of the editing page is shown in Table 4-2.

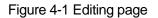

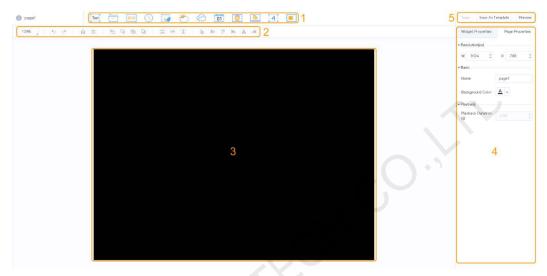

Table 4-2 Description of the editing page

|   | No. | Description                                                                                                    |
|---|-----|----------------------------------------------------------------------------------------------------|
| A |     | Button for media adding. Click the button to add the corresponding type<br>of media.<br>• Text<br>• Text<br>• Digital clock<br>• Naalog clock<br>• Neather style 1<br>• Veather style 2<br>• OI : Calendar<br>• Enside the style 2<br>• OI : Calendar<br>• Secondar<br>• RSS<br>• Colorful text<br>• Window |
|   | 2   | Button for page editing. Batch edit is allowed.                                                                                                    |

| No. | Description                                                                                                    |
|-----|----------------------------------------------------------------------------------------------------|
|     | • 100% Zoom                                                                                                    |
|     | • Direction Direction Dire |
|     | • C*: Redo                                                                                                    |
|     | • Elear                                                                                                    |
|     | • Delete                                                                                                    |
|     | Bring forward                                                                                                    |
|     | Send backward                                                                                                    |
|     | Bring to front                                                                                                    |
|     | • Send to back                                                                                                    |
|     | • 🗳 : Auto fit                                                                                                    |
|     | • Fill horizontally                                                                                                    |
|     | • Till vertically                                                                                                    |
|     | Inign bottom                                                                                                    |
|     | Center vertically                                                                                                    |
|     | • III : Align top                                                                                                    |
|     | • Elign left                                                                                                    |
|     | • Ecenter horizontally                                                                                                    |
|     | • Elign right                                                                                                    |
| 3   | Page editing area. Double click the blank to add text.                                                                                                    |
| 4   | Property editing area                                                                                                    |
| 5   | Save and preview buttons. Audio cannot be previewed.                                                                                                    |

- Step 5 Add required media, edit properties and adjust layout.
- Step 6 (Optional) Click **Preview** to view the playback effect.
- Step 7 After the editing is done, click **Save**.
- Step 8 (Optional) Click **Save As Template** to save the page as a template.

## 4.1.1.5 Adding Streaming Media

Streaming media formats supported by VNNOX AD are shown in Table 4-3.

#### Table 4-3 Streaming Media formats

| Media Type VPlayer |                                                | Taurus                               |  |
|--------------------|------------------------------------------------|--------------------------------------|--|
| Streaming          | <ul> <li>HLS, RTMP: Can be previewed</li></ul> | <ul> <li>HLS, RTMP: Can be</li></ul> |  |
| Media              | online and played.                             | previewed online and played.         |  |

| Media Type | VPlayer                                                                     | Taurus                                                                      |  |
|------------|-----------------------------------------------------------------------------|-----------------------------------------------------------------------------|--|
|            | <ul> <li>RTSP: Can be played but cannot<br/>be previewed online.</li> </ul> | <ul> <li>RTSP: Can be played but<br/>cannot be previewed online.</li> </ul> |  |

- Step 1 Choose 🗄 > Media Management > Media.
- Step 2 Click Add and select Streaming Media from the drop-down options.
- Step 3 Name the Streaming Media and enter the address of the webpage.
- Step 4 (Optional) Specify the categories of the media. The media can be quickly found by the filter according to the categories.
- Step 5 Click **OK** and enter the **Basic Info** tab of the Streaming Media attribute page.
- Step 6 Set the validity of the Streaming Media. Expired media cannot be played.
- Step 7 Click **Save&Close**. After the operation is successful, the added webpage will be displayed in the media list.

## 4.1.2 Creating Playlists

- Step 1 Choose 🗄 > Media Management > Playlists.
- Step 2 Click New.
- Step 3 Name the playlist.
- Step 4 (Optional) Specify the categories of the playlist. The playlist can be quickly found by the filter according to its categories.
- Step 5 Click OK. The Media Item tab of the playlist attribute page appears.
- Step 6 Select the **Basic Info** tab to set the following parameters.
  - Default image duration time: Set the default play duration of images. The value of this parameter is the play duration while adding images in the **Media Item** tab.
  - Default web/RSS duration time: Set the default play duration of webpages and RSS. The value of this parameter is the play duration while adding webpages and RSS in the **Media Item** tab.
  - Default Streaming media duration time: Set the default play duration of streaming media. The value of this parameter is the play duration while adding streaming media in the **Media Item** tab.
  - Entrance effect: Set the default entrance effects of static images.
  - Entrance effect duration: Set the default entrance effect duration of static images. If the duration of a static image is 30 seconds and the duration of entrance effect is set to 10 seconds, the static image will played for 20 seconds after the entrance.
- Step 7 Select the Media Item tab to add media or sub-playlists.
  - Click Add media to select one or more media, and then click OK.
  - Click Add sub-playlist to select one or more sub-playlists, and then click OK.
- Step 8 Select one media and click **Attribute**, or select more media and click **Bulk edit**. Set the duration and play plan, and then click **OK**. If no media is in the playlist, skip this step.

- Item duration time: Set the duration time of images, webpages, RSS and streaming media. For videos, pages, and documents, this parameter cannot be modified.
- Valid range: When this parameter is set to **Yes**, you can set the validity of the media item. The valid range is valid in current playlist only.
- Time solution: Specify the play plan of the media item. The time solution is valid in current playlist only.

Step 9 Click Save&Close.

## 4.1.3 Creating Solutions

- Step 1 Choose 🗄 > Media Management > Solution.
- Step 2 Click New.
- Step 3 Enter a name for the solution and set its categories, and click Next.
- Step 4 Select a frame template and click OK. The Solution Settings tab of the frame template attribute page and the week timetable will appear. An example of a solution with only one frameset is shown in Figure 4-2. Description of the page is shown in Table 4-4. If the solution has more framesets, it is required to schedule each of the framesets respectively.

Figure 4-2 The Solution Settings tab

| Basic Info  | Frame Solution Settings |               |                        |              | 3               | Save Reset SaveRClose |
|-------------|-------------------------|---------------|------------------------|--------------|-----------------|-----------------------|
| +<br>Create | 🖉 📋 🚔 🕇                 |               | y, week month schedule | 2            | 4 Aug 6 - Aug 1 | 2,2017 C This Week >  |
| 00.00       | Sun<br>08/06            | Mon Tue 08/09 | Wed<br>08/09           | Thu<br>08/30 | Fri<br>08/11    | Sat<br>08/12          |
| 01.00       |                         |               |                        |              |                 |                       |
| 62:00       |                         |               |                        |              |                 |                       |
| 03:00       |                         |               |                        |              |                 |                       |
| 04:00       |                         |               | 5                      |              |                 |                       |
| 05.00       |                         |               | 5                      |              |                 |                       |
| 06:00       |                         |               |                        |              |                 |                       |
| 67:00       |                         |               |                        |              |                 |                       |
| 08.00       |                         |               |                        |              |                 |                       |
| 09:00       |                         |               |                        |              |                 |                       |
| 10:00       |                         |               |                        |              |                 |                       |

Table 4-4 Description of the Solution Settings tab

| No. | Function         | Description                                                                                                    |  |
|-----|------------------|----------------------------------------------------------------------------------------------------|--|
| 1   | Schedule buttons | • Create: Click this button, and the <b>Create</b> dialog box appears.                                                    |  |
|     |                  | <ul> <li>Edit: Select a schedule in the timetable and click<br/>this button. Then the Edit dialog box appears.</li> </ul> |  |
|     |                  | • Delete: Select a schedule in the time table and click this button to delete the schedule.                               |  |
|     |                  | <ul> <li>Clear: Click this button to clear schedules.</li> </ul>                                                          |  |
| 2   | Date buttons     | <ul> <li>Day: Show the timetable in day view.</li> </ul>                                                                  |  |

| No. | Function                  | Description                                                                                                    |  |  |
|-----|---------------------------|----------------------------------------------------------------------------------------------------|--|--|
|     |                           | <ul> <li>Week: Show the timetable in week view.</li> <li>Month: Show the timetable in month view.</li> <li>Schedule: List all schedules and the med contained in each schedule.</li> </ul>                                                                                                    |  |  |
| 3   | Common buttons            | <ul> <li>Save: Save configuration.</li> <li>Reset: Restore configuration.</li> <li>Save&amp;Close: Save configuration and close the attribute page.</li> </ul>                                                                                                    |  |  |
| 4   | Date switching<br>buttons | <ul> <li>Switch to a previous date by day, week of month.</li> <li>Switch to a subsequent date by day, week of month.</li> <li>Today: Switch the timetable to current day.</li> <li>This Week: Switch the timetable to current week.</li> <li>This Month: Switch the timetable to current month</li> </ul> |  |  |
| 5   | Schedules                 | The default way to display timetable is by week.                                                                                                    |  |  |

- Step 5 Click **day**, **week** or **month** to enter relevant timetables. Perform any of the following operations to create the solution.
  - Click Create.
  - Click a cell in the timetable and click +. Each cell of the timetable in day and week views stands for one hour, while in month view each cell stands for one day.
- Step 6 Select a playlist in the Playlist tab of the Create dialog.
- Step 7 Select the **Play plan** tab and set play duration and date or play duration and period.
  - When the **Repeat** is set to **Not repeating**, the solution can be played normally according to the plan if the date is set to the current day or after 7 days. The solution will not be played if the date is set to other days.
  - If the Repeat is set to Every day, Weekly, Per month or Per year, the solution will be played repeatedly according to the period you set.
- Step 8 Select the **Option** tab and set the schedule color displayed in the timetable.
- Step 9 After the configuration is completed, click **OK**. The schedule is graphically displayed in the timetable.

For the timetable in **day** and **week** views, the schedules will be displayed side by side in the timetable if the schedules have overlapped timeslot. In Figure 4-3, three schedules in the **week** timetable are taken as an example. VNNOX supports following operations on the schedules:

- Drag the top and bottom edges of a schedule to modify its timeslot.
- Drag a schedule to any position of the date when the schedule will be played to modify the timeslot.
- Drag the schedules to modify the playback priority order during the overlapped timeslot, for example, the priority order of the three playlists in Figure 4-3 is:

Playlist3 > Playlist2 > Playlist3. After the playback of Playlist2 is over, Playlist3 will be played from the beginning. Playlist1 will not be played.

• Double click a schedule and the **Edit** dialog box appears.

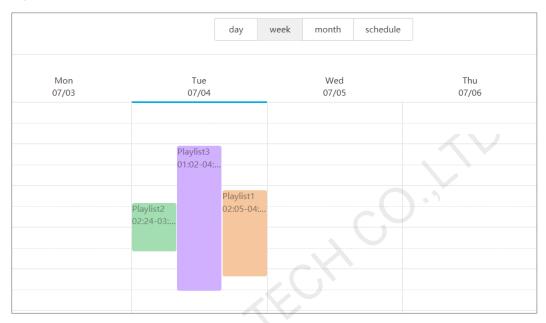

#### Figure 4-3 With overlapped timeslot

Drag the three schedules in Figure 4-3 until they don't have overlapped timeslots. Then the schedules is displayed as the Figure 4-4.

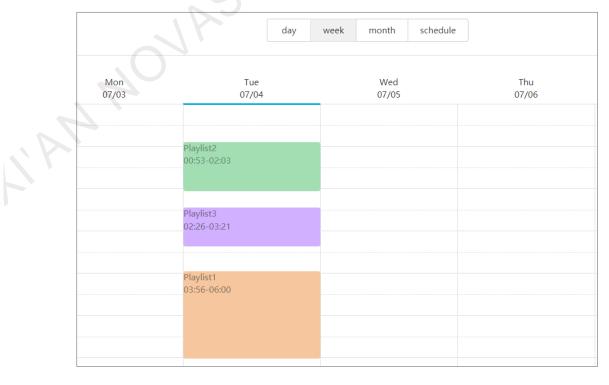

#### Figure 4-4 Without overlapped timeslot

## 4.2 Creating Players

By using ViPlex Express (V1.8.0 or later) and VPlayer (V3.2.0 or later), terminals can be directly bound to VNNOX Standard/AD without the need to create players in VNNOX Standard/AD.

## **Related Information**

Players include following two types:

- Synchronous players: Bound to VPlayer
- Asynchronous players: Bound to Taurus with ViPlex

## **Operating Steps**

In the self-built system, functions related to licenses are not supported.

- Step 1 Choose 🗄 > Players Management > Players.
- Step 2 Click New.
- Step 3 Choose synchronous player or asynchronous player and click Next.
- Step 4 Enter a name for the player, associate a license, set the solution distribution type and the categories of the player, and click **OK**. The **Basic Info** tab of player attribute page will appear.

The available licenses are displayed in the drop-down options of **Associated license**. The associated and expired licenses are not displayed. After successful association, the license number and validity will be displayed in the **Player License** of the player list.

The meanings of distribution types are shown as follows:

- Manual: After a solution is bound to players or modified, users need to click
   Update solution in the player list page to distribute the solution manually.
- Auto: After a solution is bound to players or modified, VNNOX will distribute the solution automatically without any operation.

## 4.3 Checking Player Authentication Information

## Related Information

After successful registration, VNNOX generates the default authentication information automatically.

To prevent terminal players from illegally accessing VNNOX, you are advised to change the default authentication information.

## **Operating Steps**

Step 1 Choose **Step 1** Step 1 Choose **Step 1** Step 1 Choose **Step 1** Step 1 Choose **Step 1** Step 1 Choose **Step 1** Step 1 Step 1

### Step 2 Record VNNOX Standard/AD Authentication Information.

## 4.4 Binding Players

Only one player can be bound to a terminal player.

## 4.4.1 Binding Players with VPlayer

Step 1 Open VPlayer, as shown in Figure 4-5.

#### Figure 4-5 The Config tab

| VPlayer3.2.0                | isplay                                                                     | ≡ ? - ×          |
|-----------------------------|----------------------------------------------------------------------------|------------------|
| Server Address              | test2                                                                      | New              |
| Authentication<br>User Name |                                                                            |                  |
| Authentication<br>Password  |                                                                            |                  |
| Player Name                 | VPlayer_5a535759                                                           |                  |
|                             | The player name will be displayed in the player list of VNNOX Standard/AD. |                  |
| Status                      | Unbound                                                                    |                  |
| IP                          | ОК                                                                         | Reset            |
| 🔥 Server not connected.     |                                                                            | VPlayer_5a535759 |

Step 2 In the Config tab page, click New.

Step 3 Enter the server name and address and then click **OK**. The system will automatically match the terminal player name. You can also edit the player name. The **Server Address** must be consistent with the address in VNNOX.

- Step 4 Enter the authentication user name and password which must be consistent with those in VNNOX.
- Step 5 Click Get and then click OK to close the prompt box.
- Step 6 Select a player and then click **OK**.

After the player is bound successfully, **ORE** The server connection is successful is displayed at the bottom left of the page.

## 4.4.2 Binding Players with ViPlex

## 4.4.2.1 ViPlex Handy (Android and iOS)

## Before You Begin

- Get the SSID and password of WiFi AP of the Taurus. The default SSID is "AP+the last 8 digits". The default password is "12345678".
- Get the password of the user "admin". The default password of the user "admin" is "123456".
- Connect the Taurus to Internet.

## **Operating Steps**

- Step 1 Connect the WiFi AP of the Taurus products.
- Step 2 Start ViPlex Handy.

ViPlex Handy automatically detects the Taurus and refreshes the screen list. Users can also swipe down to manually refresh the screen list.

- Denotes that the Taurus is online and you can log in to it. Go to Step 3.
- Denotes that Taurus is offline and you cannot log into it.
- Step 3 Tap **Connect** next the screen name.
- Step 4 Enter the password for the "admin" user and then tap Login.

After successful login, is displayed. ViPlex Handy saves the account information automatically.

- Step 5 Tap a screen name to enter the Screen management page.
- Step 6 Select Remote Management > Player Binding.

|   | Cancel         | Player Binding | OK     |
|---|----------------|----------------|--------|
|   | Server address | China          | New    |
| 7 | Username       |                |        |
|   | Password       |                |        |
|   | Player         |                | Obtain |
|   |                |                |        |

- Step 7 Select a server. Enter the authentication user name and password of the player. The authentication information must be consistent with the authentication information in VNNOX.
- Step 8 Tap **Obtain** and select an asynchronous player from the drop-down options.
- Step 9 Tap OK.

## 4.4.2.2 ViPlex Express (Windows)

## Before You Begin

- Get the SSID and password of WiFi AP of the Taurus. The default SSID is "AP+the last 8 digits". The default password is "12345678".
- Get the password of the user "**admin**". The default password of the user "**admin**" is "**123456**".
- Connect the Taurus to Internet.

#### **Operating Steps**

- Step 1 Connect the WiFi AP of the Taurus products.
- Step 2 Start ViPlex Express.
- Step 3 Click **Refresh** to refresh the screen list.

After detecting the Taurus, ViPlex Express will try to log in to the Taurus with the default account or the account used for last login.

- Even that the Taurus is online and you can log in to it. Go to Step 4.
- • Denotes the Taurus is offline and you cannot log in to it.
- • Denotes logging into the Taurus is successful.
- Step 4 Click **Connect** next the screen information.
- Step 5 Enter the password for the "admin" user and then click **OK**.

After successful login, ViPlex Express saves the account information automatically.

- Step 6 Select Screen Control.
- Step 7 Click Server configuration.
- Step 8 Select the target terminal in the terminal list.

| C.   |                     |              | E Server configuration    | <b>~</b>           | _ <b>_ x</b> |
|------|---------------------|--------------|---------------------------|--------------------|--------------|
| Tern |                     |              | Current screen:           | Taurus-427 使用中勿连   |              |
|      | Screen Name 🌻       | Screen IP 🜲  | Information Obtained On:  | 2019-9-24 15:08:33 |              |
| •    | Taurus-427 使用中      | 10.10.10.103 | Bind to VNNOX Standard/AD |                    |              |
| •    | Taurus-40000289     | 10.10.10.181 |                           |                    |              |
| •    | Taurus-50000380     | 10.10.10.180 | Server address            |                    |              |
| •    | Taurus-20004912     | 10.10.10.136 | Authentication User Name  |                    |              |
| •    | Taurus-30003300     | 10.10.10.160 | Authentication password   |                    |              |
| •    | Taurus-49999875     | 172.16.9.36  | Player Name               |                    |              |
| •    | Taurus-50000355     | 172.16.9.15  |                           |                    |              |
| •    | Taurus-20004764     | 172.16.9.9   | Status                    |                    |              |
| •    | Taurus-40000120     | 172.16.9.80  |                           |                    |              |
| •    | Taurus-50000985test | 172.16.9.222 | Bind to iCare             |                    |              |
| •    | Taurus-30003292     | 172.16.9.79  | Server address            |                    |              |
| •    | Taurus-50000362     | 172.16.9.101 | User Name                 |                    |              |
| •    | Taurus-10000230     | 172.16.9.169 | Status                    | Unbound            |              |
| •    | Taurus-50000373     | 172.16.9.26  |                           | Bind               |              |
| •    | Taurus-10000188     | 172.16.9.5   |                           |                    |              |
| •    | Taurus-20004871     | 172.16.9.14  |                           |                    |              |
| •    | Taurus-40005664     | 172.16.9.134 |                           |                    |              |
| •    | Taurus-49999754     | 172.16.9.54  |                           |                    | Read back    |

- Step 9 Select a server. The system will automatically match the terminal player name. You can also edit the player name. Hold down the **Shift** button and select multiple terminals to bind terminals in batches.
- Step 10 Enter the authentication user name and password of the player. The authentication information must be consistent with the authentication information in VNNOX.
- Step 11 Click Bind.

## 4.5 Publishing Solutions

- Step 1 Choose 🗄 > Players Management > Players.
- Step 2 Enter player attribute page.
  - For a single player: Select a player and click **Attribute**, or click the player name.
  - For multiple players: Select the players and click **Bulk edit**.
- Step 3 Select a solution from the drop-down options of the **associate solution** parameter.
- Step 4 Perform the corresponding operation below according to the solution distribution type.
  - Manual: Click **Save&Close** to return to the player list page. Select the target player and click **Update solution**.
  - Auto: Click Save&Close.

#### Copyright © 2019 Xi'an NovaStar Tech Co., Ltd. All Rights Reserved.

No part of this document may be copied, reproduced, extracted or transmitted in any form or by any means without the prior written consent of Xi'an NovaStar Tech Co., Ltd.

#### Trademark

NOVA STAR is a trademark of NovaStar Tech Co., Ltd.

#### Statement

You are welcome to use the product of Xi'an NovaStar Tech Co., Ltd. (hereinafter referred to as NovaStar). This document is intended to help you understand and use the product. For accuracy and reliability, NovaStar may make improvements and/or changes to this document at any time and without notice. If you experience any problems in use or have any suggestions, please contact us via contact info given in document. We will do our best to solve any issues, as well as evaluate and implement any suggestions.

Official website www.novastar.tech

Technical support support@novastar.tech